# **Eagle Client**

## **I Login**

## **II Monitorid**

- 1. Uue monitori loomine
	- a) Valida menüüst **Menu -> User Tools -> Monitor** või nupust **Monitor Tool**.

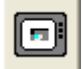

Avaneb aken "Monitor properties".

c) Valida **New** – avaneb uus monitor.

- Anda monitorile nimi (Monitor name) ja valida allikas (Data source).
- Monitori suurus on vaimisi Auto size. Fixed size – akna suurus muudetav; pildi suurus ei muutu, fookuses hoitakse pildi keset (kõige vähem ressurssi nõudev valik).
- Stretch monitori suuruse muutmiseks kogu pildi säilitamisega.
- Vajutada **Apply** ja järgmise uue monitori tegemiseks vajutada New.

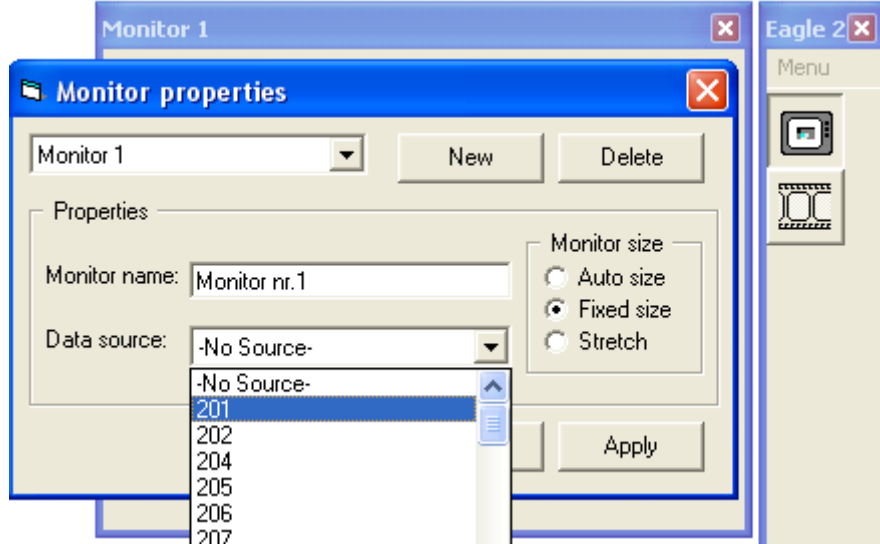

- 2. Monitori muutmine ja kustutamine
	- a) Valida menüüst **Menu -> User Tools -> Monitor** või nupust **Monitor Tool**
	- b) Valida muudetav monitor, teha muudatused ja vajutada **Apply**.
	- c) Valida kustutatav monitor ja vajutada **Delete**.
	- d) Akna "Monitor properties" sulgemiseks vajutada **OK**.
- 3. Monitori suuruse muutmine

•

a) Teha monitoril parem hiireklõps ja valida **Resize monitor**:

1:1 – monitor võtab pildi originaalsuuruse pilti raamimata (pilt võib jääda monitoris nihkesse); Double – monitori suurus kahekordistatakse;

Half – monitori suurust vähendatakse poole võrra;

Image size – monitor seatakse pildi originaalsuuruse järgi pilti raamima.

b) Monitori positsioneerimiseks on abiks Glue funktsioon: klahv "G".

c) Monitore saab positsioneerida ka menüüvalikute **Menu -> Window** abil:

Fit image – kõik monitorid saavad pildile vastava suuruse;

 $3x3$  – monitorid paigutatakse ekraanile kolmes reas ja veerus;

4x4 – monitorid paigutatakse eraanile neljas reas ja veerus;

Tile – monitorid paigutatakse "plaatidena" vasakult paremale ülevalt alla;

Cascade – monitorid paigutatakse diagonaalis üksteise peale.

- 4. Pildiosade suurendamine
	- a) Kogu pildi valimiseks teha monitoril parem hiireklõps ja valida **Select all**.
	- b) Konkreetne ala valida hiirega üle monitori vedades (ala monitoriga proportsionaalselt valimiseks all Shift klahvi).

c) Valitud ala saab (teha parem hiireklõps monitoril)

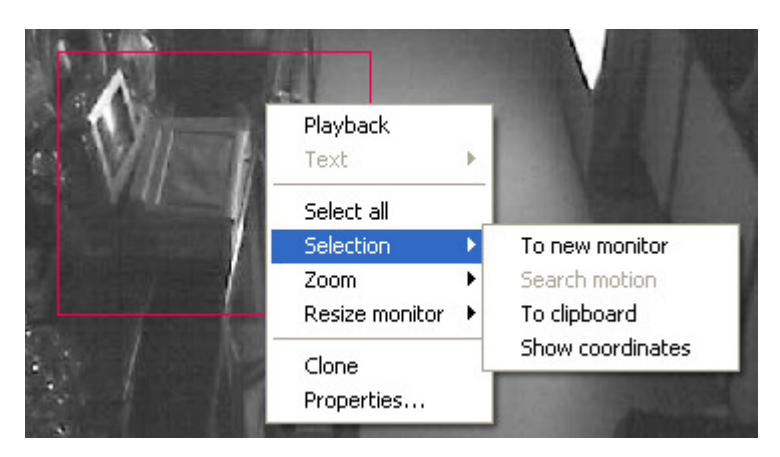

- Kuvada uude monitori: **Selection -> To new monitor**;
- Kopeerida: **Selection -> To clipboard**;
- Kuvada koordinaadid: **Selection -> Show coordinates;**
- Kuvada monitori sisuks: **Zoom -> Selected;** Valitud ala venitatakse monitor alas. Valitud ala originaalsuuruses nägemiseks valida **Resize monitor -> Image size**.
- d) Kogu pildi nägemiseks monitori suuruses valida **Zoom -> Full**.
- e) Kõikide monitoride suuruse pildi suurusele vastavaks muutmiseks menüüst **Menu -> Window -> Fit image**.
- 5. Profiilide salvestamine

Võimalik salvestada 4 erinevat vaadet. Profiili salvestamised falida **Menu -> Profile -> Save current profile**. Profiilide vahetamiseks on funktsiooniklahvid F1 – F4.

Kuna monitorid on vaikimisi Auto size, siis monitor, kus esialgu on "No Data" võib oma suurust muuta pärast pildi tekkimist.

#### **III Taasesitus**

- 1. Uue monitori loomine
	- a) Valida menüüst **Menu -> User Tools -> Player** või nupust **Player Tool**.

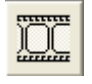

Avaneb aken "Player properties".

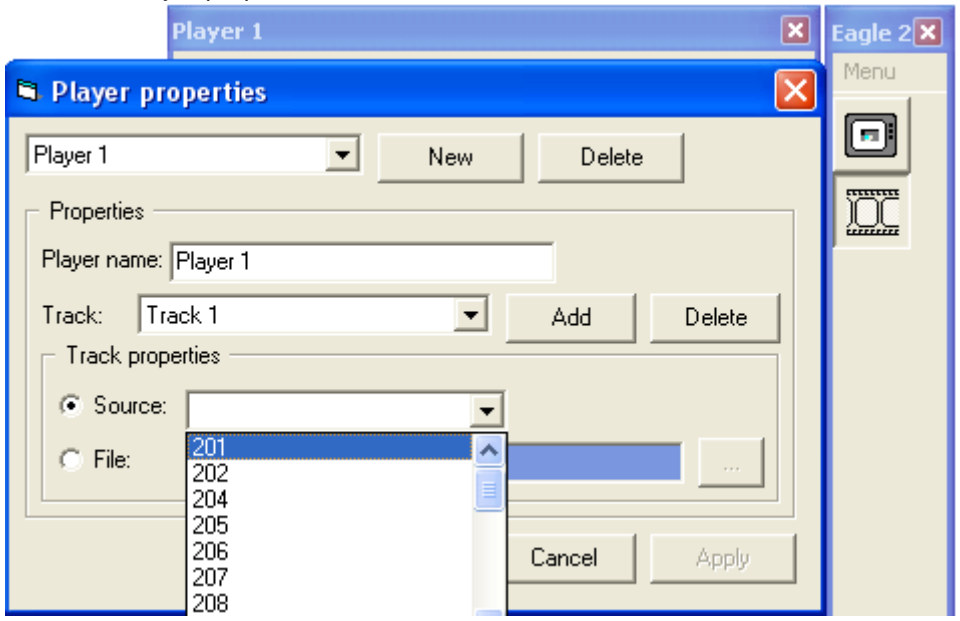

b)Valida **New** – avaneb uus pleier.

- Anda pleierile nimi (Player name) ja lisada uus andmevoog (Track) vajutades Add.
- Uuele voole valida allikas (Source). Allikaks võib olla ka (arhiiv)fail (File).
- Vajutada **Apply.** Samale pleierile teise vaate lisamiseks tekitada uus andmevoog (Track -> Add), millega siduda valitud allikas.
- 2. Pleieri muutmine ja kustutamine
	- a) Valida menüüst **Menu -> User Tools -> Player** või nupust **Player Tool**
	- b) Valida muudetav pleier, teha muudatused ja vajutada **Apply**.
	- c) Valida kustutatav pleier ja vajutada **Delete**.
	- d) Akna "Player properties" sulgemiseks vajutada **OK**.
- 3. Pleieri kasutamine
	- a) Taasesitataval monitoril teha parem hiireklõps ja valida **Playback**. Kui ühes pleieris soovitakse taasesitada mitme monitori pilti, valida CTRL klahvi all hoides vajalikud monitorid (valitud monitorid saavad külge vastava märke). Avatakse pleier valitud monitori(de) kohta.
	- b) Vajadusel valida kuupäev. Vajutada **Play**. Algab kõikide valitud monitoride taasesitus.
	- c) **Graph** väljas saab valida graafiliselt kuvatava andmevoo (monitori) muutused; kui valitud sai mitu monitori, saab sealt kaudu monitore vahetada.
	- d)Graafilises alas hiirega liikudes kuvatakse ajahetk ja on võimalik aega täpsustada.
	- e) Mingi ajavahemiku jälgimiseks on võimalik seda suurendada. Selleks märkida hiire paremat klahvi all hoides periood aktiivseks ning valida hiire parema klahvi alt **Zoom selection**. Suurendusest loobumiseks valida sealt **Normal zoom** või **Zoom out** (sammhaaval taastamine).

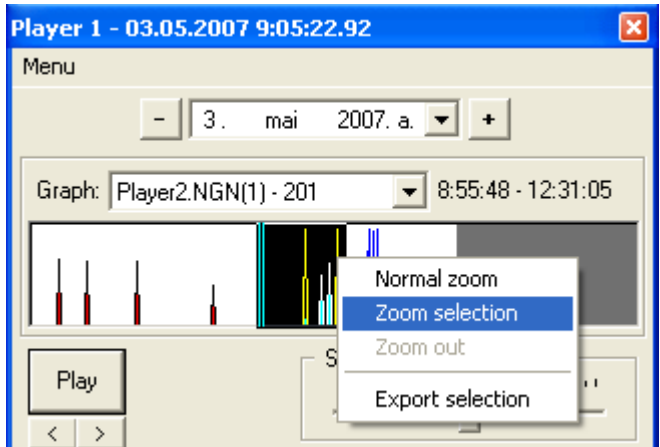

- f) Monitoril mingil alal liikumise otsimiseks valida hiirega ala (või parema hiireklõpsuga monitori peal **Select all**) ja vajutada "M" (või rippmenüüst **Selection -> Search motion**). Kui liikumine on leitud, vajutada "<" - see alustab taasesitust 10 sekundit enne liikumise fikseerimist (hüppe aeg määratud pleieri menüüs **Menu -> Playback settings -> Playback jump**). Järgmise liikumise leidmiseks vajutada "M".
- g) Tekstilise taasesituse korral saab otsida tekstifraasi valides monitoril rippmenüüs **Text -> Search**. Määrata tekstiline filter:
	- Custom filter sisestada alumisse lahtrisse;

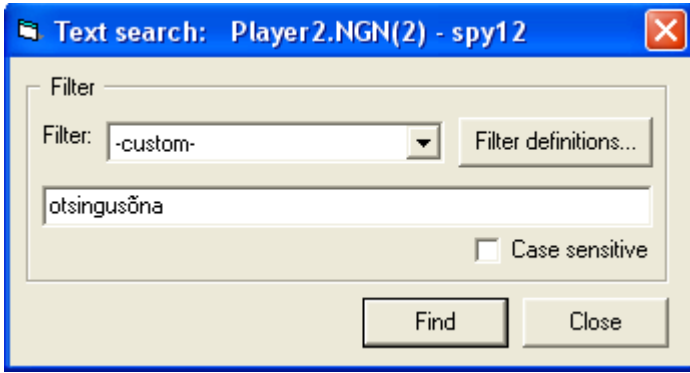

- Eelnevalt defineeritud filter.
	- Fitrite eelnevaks defineerimiseks valida **Filter definitions** (või **Menu -> Admin tools -> Filters**).
	- Uue filtri loomiseks ja salvestamiseks vajutada **New**.
- Anda filtrile nimi (Name) ja sisestada otsitav fraas (Definition).
- Filter salvestada nupust **Apply**.

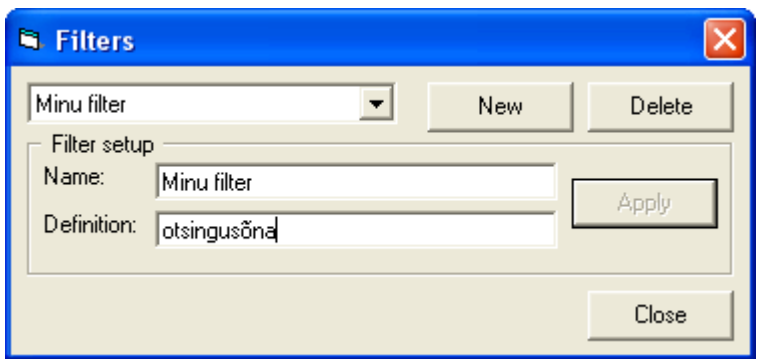

 h) Tekstilise info otsingutulemused saab salvestada aruandesse valides monitoril rippmenüüst **Text -> Report** (või **Menu -> Admin tools -> Report**) . Määrata vaadeldavad allikad (Sources), otsitavad märksõnad (Events) ja ajavahemik (Time). Aruanne väljastatakse pdf-failina, esitatakse märksõnade esinemised summaarselt allikate lõikes.

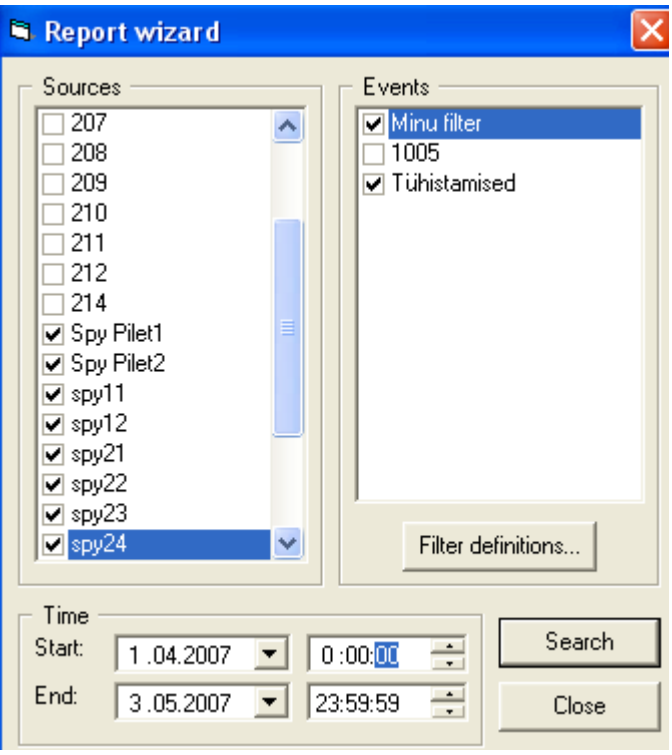

#### **IV Muud**

Menüüs **Menu -> Admin tools** on järgmised valikud:

- 1. Report tekstilise info aruanded;
- 2. Filters tekstiliste otsingufiltrite defineerimine;
- 3. Archieve salvestatud andmete arhiveerimine allikate lõikes;
- 4. Cleanup salvestatud andmete kustutamine allikates ja arhiividest;
- 5. Settings taasesitamise ja liikumise otsimise seaded.